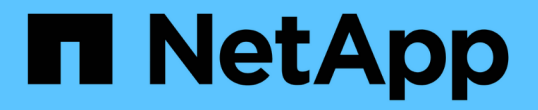

# 建立、監控及疑難排解保護關係 Active IQ Unified Manager 9.9

NetApp December 15, 2023

This PDF was generated from https://docs.netapp.com/zh-tw/active-iq-unified-manager-99/dataprotection/concept-types-of-snapmirror-protection.html on December 15, 2023. Always check docs.netapp.com for the latest.

# 目錄

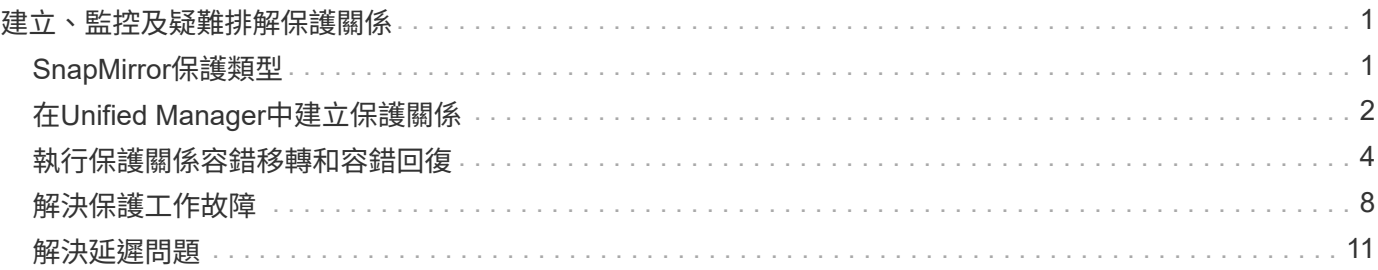

# <span id="page-2-0"></span>建立、監控及疑難排解保護關係

Unified Manager可讓您建立保護關係、監控及疑難排解儲存在託管叢集上之資料的鏡射保 護與備份資料庫保護、以及在資料遭到覆寫或遺失時還原資料。

# <span id="page-2-1"></span>**SnapMirror**保護類型

根據資料儲存拓撲的部署、Unified Manager可讓您設定多種類型的SnapMirror保護關 係。SnapMirror保護的所有變體都提供容錯移轉災難恢復保護、但在效能、版本靈活度及 多重備份複本保護方面、都有不同的功能。

# 傳統**SnapMirror**非同步保護關係

傳統SnapMirror非同步保護可在來源與目的地磁碟區之間提供區塊複寫鏡射保護。

在傳統的SnapMirror關係中、鏡射作業的執行速度比其他SnapMirror關係快、因為鏡射作業是以區塊複寫為基 礎。然而、傳統的SnapMirror保護要求目的地Volume必須在ONTAP 相同主要版本(例如8.x到8.x、9.x到9.x 或9.x到9.x版)的相同或更新次要版本的作業系統下執行、作為來源Volume。不支援從9.1來源複寫到9.0目的 地、因為目的地執行的是較早的主要版本。

# **SnapMirror**非同步保護、具備版本彈性的複寫功能

SnapMirror採用版本彈性複寫的非同步保護功能、可在來源與目的地磁碟區之間提供邏輯複寫鏡射保護、即使這 些磁碟區是在ONTAP 不同版本的版本的更新軟體(例如8.3至8.3.1、8.3至9.1或9.2.2至9.2版)下執行。

在SnapMirror與版本彈性複寫的關係中、鏡射作業的執行速度並不像傳統SnapMirror關係那樣快。

由於執行速度較慢、採用版本彈性複寫保護的SnapMirror不適合在下列任一情況中實作:

- 來源物件包含超過1000萬個要保護的檔案。
- 受保護資料的恢復點目標為兩小時或更短。(也就是目的地必須永遠包含鏡射的可恢復資料、且資料的時間 不得超過來源資料的兩小時。)

在上述任一情況下、都需要以區塊複寫方式更快執行預設的SnapMirror保護。

# **SnapMirror**非同步保護、具備版本彈性的複寫與備份選項

SnapMirror非同步保護搭配版本彈性的複寫與備份選項、可在來源與目的地磁碟區之間提供鏡射保護、並可在目 的地儲存多個鏡射資料複本。

儲存管理員可以指定從來源到目的地鏡射哪些Snapshot複本、也可以指定在目的地保留這些複本的時間長度、 即使這些複本是從來源處刪除。

在SnapMirror與版本彈性複寫與備份選項的關係中、鏡射作業的執行速度並不像傳統SnapMirror關係那樣快。

# **SnapMirror**統一化複寫(鏡射與保存庫)

SnapMirror統一化複寫可讓您在同一個目的地磁碟區上設定災難恢復和歸檔。與SnapMirror一樣、統一化資料保

護會在您第一次叫用時執行基準傳輸。根據預設的統一化資料保護原則「鏡射AndVault」進行的基礎傳輸會建立 來源磁碟區的Snapshot複本、然後將該複本及其參照的資料區塊傳輸到目的地磁碟區。與SnapVault 之類似、統 一化資料保護功能並未在基礎資料中納入舊的Snapshot複本。

# **SnapMirror**同步保護、並具有嚴格的同步功能

SnapMirror同步保護搭配「嚴格」同步、可確保主要和次要磁碟區永遠是彼此的真實複本。如果嘗試將資料寫入 次要磁碟區時發生複寫失敗、則用戶端I/O會中斷至主要磁碟區。

# **SnapMirror**同步保護與一般同步

SnapMirror同步保護搭配「鏡面」同步、並不需要主磁碟區和次磁碟區一律是彼此的真實複本、因此可確保主磁 碟區的可用度。如果在嘗試將資料寫入次要Volume時發生複寫失敗、則主要和次要磁碟區會不同步、而用戶 端I/O會繼續寫入主要磁碟區。

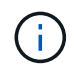

從「健全狀況:所有磁碟區」檢視或「Volume /健全狀況」詳細資料頁面監控同步保護關係時、 無法使用「還原」按鈕和「關係」操作按鈕。

# <span id="page-3-0"></span>在**Unified Manager**中建立保護關係

您必須執行幾個步驟、才能使用Unified Manager和OnCommand Workflow Automation 整 套功能來設定SnapMirror和SnapVault SnapMirror關係、以保護您的資料。

### 開始之前

- 您必須具有應用程式管理員或儲存管理員角色。
- 您必須在兩個叢集或兩個儲存虛擬機器(SVM)之間建立對等關係。
- 必須與Unified Manager整合:OnCommand Workflow Automation
	- [設定](#page-3-1)[OnCommand Workflow Automation](#page-3-1) [功能](#page-3-1)
	- [在](#page-4-0)[Workflow Automation](#page-4-0)[中](#page-4-0)[驗證](#page-4-0)[Unified Manager](#page-4-0)[資料來源快](#page-4-0)[取](#page-4-0)

#### 步驟

- 1. 視您要建立的保護關係類型而定、請執行下列其中一項:
	- [建立](https://docs.netapp.com/zh-tw/active-iq-unified-manager-99/data-protection/task-creating-a-snapmirror-protection-relationship-from-the-health-volume-details-page.html)[SnapMirror](https://docs.netapp.com/zh-tw/active-iq-unified-manager-99/data-protection/task-creating-a-snapmirror-protection-relationship-from-the-health-volume-details-page.html)[保護關係](https://docs.netapp.com/zh-tw/active-iq-unified-manager-99/data-protection/task-creating-a-snapmirror-protection-relationship-from-the-health-volume-details-page.html)。
	- [建立](https://docs.netapp.com/zh-tw/active-iq-unified-manager-99/data-protection/task-creating-a-snapvault-protection-relationship-from-the-health-volume-details-page.html)[SnapVault](https://docs.netapp.com/zh-tw/active-iq-unified-manager-99/data-protection/task-creating-a-snapvault-protection-relationship-from-the-health-volume-details-page.html) [不](https://docs.netapp.com/zh-tw/active-iq-unified-manager-99/data-protection/task-creating-a-snapvault-protection-relationship-from-the-health-volume-details-page.html)[完善](https://docs.netapp.com/zh-tw/active-iq-unified-manager-99/data-protection/task-creating-a-snapvault-protection-relationship-from-the-health-volume-details-page.html)[的保護關係。](https://docs.netapp.com/zh-tw/active-iq-unified-manager-99/data-protection/task-creating-a-snapvault-protection-relationship-from-the-health-volume-details-page.html)
- 2. 如果您要根據所建立的關聯類型、為關聯建立原則、請執行下列其中一項:
	- [建立](https://docs.netapp.com/zh-tw/active-iq-unified-manager-99/data-protection/task-creating-a-snapvault-policy-to-maximize-transfer-efficiency.html)[SnapVault](https://docs.netapp.com/zh-tw/active-iq-unified-manager-99/data-protection/task-creating-a-snapvault-policy-to-maximize-transfer-efficiency.html) [一](https://docs.netapp.com/zh-tw/active-iq-unified-manager-99/data-protection/task-creating-a-snapvault-policy-to-maximize-transfer-efficiency.html)[套](https://docs.netapp.com/zh-tw/active-iq-unified-manager-99/data-protection/task-creating-a-snapvault-policy-to-maximize-transfer-efficiency.html)[不](https://docs.netapp.com/zh-tw/active-iq-unified-manager-99/data-protection/task-creating-a-snapvault-policy-to-maximize-transfer-efficiency.html)[規](https://docs.netapp.com/zh-tw/active-iq-unified-manager-99/data-protection/task-creating-a-snapvault-policy-to-maximize-transfer-efficiency.html)[則的原則。](https://docs.netapp.com/zh-tw/active-iq-unified-manager-99/data-protection/task-creating-a-snapvault-policy-to-maximize-transfer-efficiency.html)
	- [建立](https://docs.netapp.com/zh-tw/active-iq-unified-manager-99/data-protection/task-creating-a-snapmirror-policy-to-maximize-transfer-efficiency.html)[SnapMirror](https://docs.netapp.com/zh-tw/active-iq-unified-manager-99/data-protection/task-creating-a-snapmirror-policy-to-maximize-transfer-efficiency.html)[原則](https://docs.netapp.com/zh-tw/active-iq-unified-manager-99/data-protection/task-creating-a-snapmirror-policy-to-maximize-transfer-efficiency.html)。
- 3. [建立](https://docs.netapp.com/zh-tw/active-iq-unified-manager-99/data-protection/task-creating-snapmirror-and-snapvault-schedules.html)[SnapMirror](https://docs.netapp.com/zh-tw/active-iq-unified-manager-99/data-protection/task-creating-snapmirror-and-snapvault-schedules.html)[或](https://docs.netapp.com/zh-tw/active-iq-unified-manager-99/data-protection/task-creating-snapmirror-and-snapvault-schedules.html)[SnapVault](https://docs.netapp.com/zh-tw/active-iq-unified-manager-99/data-protection/task-creating-snapmirror-and-snapvault-schedules.html) [不](https://docs.netapp.com/zh-tw/active-iq-unified-manager-99/data-protection/task-creating-snapmirror-and-snapvault-schedules.html)[確](https://docs.netapp.com/zh-tw/active-iq-unified-manager-99/data-protection/task-creating-snapmirror-and-snapvault-schedules.html)[定的排](https://docs.netapp.com/zh-tw/active-iq-unified-manager-99/data-protection/task-creating-snapmirror-and-snapvault-schedules.html)[程](https://docs.netapp.com/zh-tw/active-iq-unified-manager-99/data-protection/task-creating-snapmirror-and-snapvault-schedules.html)。

### <span id="page-3-1"></span>設定**Workflow Automation**與**Unified Manager**之間的連線

您可以設定OnCommand Workflow Automation 穩定連線、讓它能連接到NetApp(WFA)

和Unified Manager。連線至Workflow Automation可讓您使用SnapMirror和SnapVault SnapMirror組態工作流程等保護功能、以及管理SnapMirror關係的命令。

開始之前

• 安裝的Workflow Automation版本必須為5.1或更新版本。

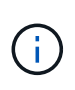

WFA 5.1隨附「WFA套件以管理叢集Data ONTAP 式的功能」、因此您不需要 從NetAppStorage Automation Store下載此套件、然後依照過去的需求、將其個別安裝 到WFA伺服器上。 ["WFA](https://automationstore.netapp.com/pack-list.shtml)[套](https://automationstore.netapp.com/pack-list.shtml)[件、用於管理](https://automationstore.netapp.com/pack-list.shtml)[ONTAP](https://automationstore.netapp.com/pack-list.shtml) [功能](https://automationstore.netapp.com/pack-list.shtml)["](https://automationstore.netapp.com/pack-list.shtml)

• 您必須擁有在Unified Manager中建立的資料庫使用者名稱、才能支援WFA和Unified Manager連線。

此資料庫使用者必須已被指派「整合架構」使用者角色。

- 您必須在Workflow Automation中被指派「管理員」角色或「架構設計師」角色。
- 您必須擁有用於Workflow Automation設定的主機位址、連接埠號碼443、使用者名稱和密碼。
- 您必須具有應用程式管理員或儲存管理員角色。

#### 步驟

- 1. 在左導覽窗格中、按一下\*一般\*>\*工作流程自動化\*。
- 2. 在「工作流程自動化」頁面的「資料庫使用者」區域中、選取名稱、然後輸入您建立以支援Unified Manager 和Workflow Automation連線的資料庫使用者密碼。
- 3. 在頁面的「工作流程自動化認證」區域中、輸入主機名稱或IP位址(IPv4或IPv6)、以及Workflow Automation設定的使用者名稱和密碼。

您必須使用Unified Manager伺服器連接埠(連接埠443)。

- 4. 按一下「 \* 儲存 \* 」。
- 5. 如果您使用自我簽署的憑證、請按一下\*是\*來授權安全性憑證。

隨即顯示「Workflow Automation」(工作流程自動化)頁面

6. 按一下「是」重新載入網路UI、然後新增「工作流程自動化」功能。

#### 相關資訊

["NetApp](http://mysupport.netapp.com/documentation/productlibrary/index.html?productID=61550)[文](http://mysupport.netapp.com/documentation/productlibrary/index.html?productID=61550)[件:](http://mysupport.netapp.com/documentation/productlibrary/index.html?productID=61550) [OnCommand Workflow Automation](http://mysupport.netapp.com/documentation/productlibrary/index.html?productID=61550) [功能\(](http://mysupport.netapp.com/documentation/productlibrary/index.html?productID=61550)[最](http://mysupport.netapp.com/documentation/productlibrary/index.html?productID=61550)[新版本\)](http://mysupport.netapp.com/documentation/productlibrary/index.html?productID=61550)["](http://mysupport.netapp.com/documentation/productlibrary/index.html?productID=61550)

# <span id="page-4-0"></span>在**Workflow Automation**中驗證**Unified Manager**資料來源快取

您可以在Workflow Automation中檢查資料來源取得是否成功、以判斷Unified Manager資 料來源快取是否正常運作。您可以將Workflow Automation與Unified Manager整合、以確 保整合後仍可使用Workflow Automation功能。

#### 開始之前

您必須指派「系統管理員」角色或「工作流程自動化」中的「架構設計師」角色、才能執行此工作。

#### 步驟

- 1. 從Workflow Automation UI中、選取\*執行\*>\*資料來源\*。
- 2. 在Unified Manager資料來源名稱上按一下滑鼠右鍵、然後選取\*立即取得\*。
- 3. 確認擷取成功無誤。

為了成功整合Unified Manager的Workflow Automation、必須解決擷取錯誤。

#### 重新安裝或升級時會發生什麼情況**OnCommand Workflow Automation**

重新安裝OnCommand Workflow Automation 或升級版的功能之前、您必須先移 除OnCommand Workflow Automation 與整合管理程式之間的連線、並確保OnCommand Workflow Automation 所有目前執行中或排程的工作都已停止。

您也必須手動從OnCommand Workflow Automation 功能表中刪除Unified Manager。

重新安裝或升級OnCommand Workflow Automation 完整套功能之後、您必須重新設定與Unified Manager的連 線。

#### 從**OnCommand Workflow Automation Unified Manager**移除此功能

當您不想再使用Workflow Automation時、可以從OnCommand Workflow Automation Unified Manager移除此功能的功能。

開始之前

您必須具有應用程式管理員或儲存管理員角色。

#### 步驟

1. 在左導覽窗格中、按一下左設定功能表中的\*一般\*>\*工作流程自動化\*。

2. 在「工作流程自動化」頁面中、按一下「移除設定」。

# <span id="page-5-0"></span>執行保護關係容錯移轉和容錯回復

當保護關係中的來源磁碟區因為硬體故障或災難而停用時、您可以使用Unified Manager中 的保護關係功能、讓保護目的地能夠讀取/寫入、並容錯移轉至該磁碟區、直到來源再次上 線為止; 然後、您可以在原始來源可供提供資料時、容錯回復至原始來源。

開始之前

• 您必須具有應用程式管理員或儲存管理員角色。

• 您必須設定OnCommand Workflow Automation 好「不穩定」才能執行此作業。

#### 步驟

1. [打破](#page-6-0)[SnapMirror](#page-6-0)[關係](#page-6-0)。

您必須中斷關係、才能將目的地從資料保護磁碟區轉換為讀寫磁碟區、以及反轉關係。

2. [扭](#page-7-0)[轉保護關係](#page-7-0)。

當原始來源磁碟區再次可用時、您可能會決定還原來源磁碟區、以重新建立原始保護關係。在還原來源之 前、您必須先將來源與寫入先前目的地的資料進行同步處理。您可以使用反轉重新同步作業來建立新的保護 關係、方法是反轉原始關係的角色、並將來源磁碟區與前一個目的地同步。系統會針對新的關係建立新的基 礎Snapshot複本。

相反的關係看起來類似於串聯關係:

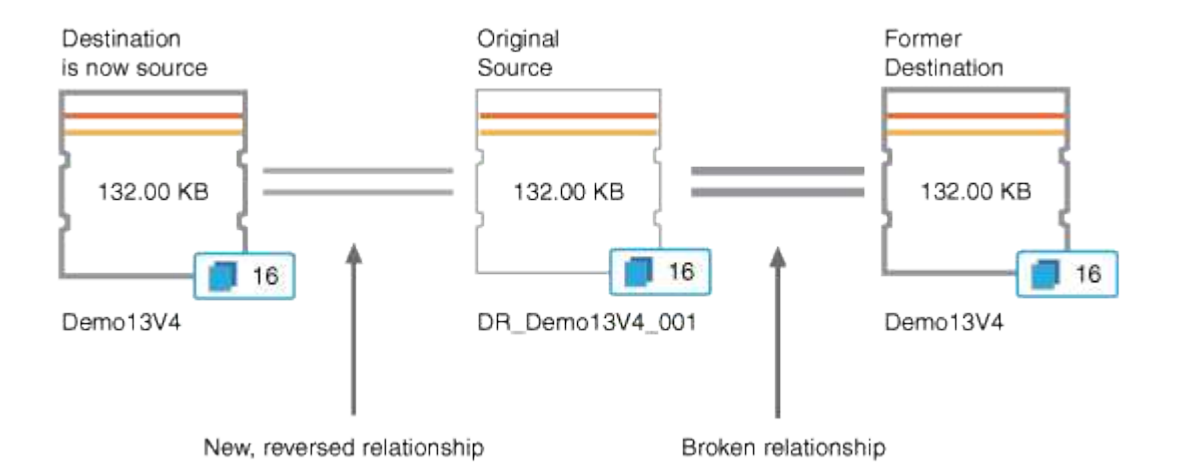

3. [打破反](#page-6-0)[轉的](#page-6-0)[SnapMirror](#page-6-0)[關係。](#page-6-0)

當原始來源磁碟區重新同步並可再次提供資料時、請使用中斷作業來中斷反向關係。

4. [移除關係](#page-8-0)。

當不再需要反向關係時、您應該先移除該關係、再重新建立原始關係。

5. [重新同步關係](#page-8-1)。

使用重新同步作業、將資料從來源同步至目的地、並重新建立原始關係。

### <span id="page-6-0"></span>從**Volume / Health**詳細資料頁面中斷**SnapMirror**關係

您可以從Volume / Health詳細資料頁面中斷保護關係、並在SnapMirror關係中停止來源與 目的地Volume之間的資料傳輸。當您想要移轉資料、進行災難恢復或進行應用程式測試 時、可能會中斷關係。目的地Volume會變更為讀寫磁碟區。您無法打破SnapVault 彼此之 間的不合作關係。

開始之前

- 您必須具有應用程式管理員或儲存管理員角色。
- 您必須設定Workflow Automation。

#### 步驟

- 1. 在\* Volume / Health\*詳細資料頁面的\* Protection(保護)\*索引標籤中、從拓撲中選取您要中斷 的SnapMirror關係。
- 2. 在目的地上按一下滑鼠右鍵、然後從功能表中選取\*中斷\*。

隨即顯示「中斷關係」對話方塊。

- 3. 按一下\*繼續\*以中斷關係。
- 4. 在拓撲中、確認關係已中斷。

#### <span id="page-7-0"></span>從**Volume / Health**詳細資料頁面反轉保護關係

當災難停用保護關係中的來源磁碟區時、您可以在修復或更換來源時、將目的地磁碟區轉 換為讀寫、藉此提供資料服務。當來源再次可供接收資料時、您可以使用反轉重新同步作 業、以相反方向建立關係、將來源上的資料與讀取/寫入目的地上的資料同步。

#### 開始之前

- 您必須具有應用程式管理員或儲存管理員角色。
- 您必須設定Workflow Automation。
- 這種關係絕不SnapVault 能是根本的關係。
- 保護關係必須已經存在。
- 保護關係必須中斷。
- 來源和目的地都必須在線上。
- 來源不可是其他資料保護磁碟區的目的地。

關於這項工作

- 當您執行此工作時、會刪除來源上比一般Snapshot複本資料新的資料。
- 在反向重新同步關係上建立的原則和排程、與原始保護關係中建立的原則和排程相同。

如果原則和排程不存在、就會建立它們。

#### 步驟

- 1. 在「\* Volume / Health\*詳細資料」頁面的「\* Protection \*」索引標籤中、找到要反轉來源和目的地 的SnapMirror關係、然後在該關係上按一下滑鼠右鍵。
- 2. 從功能表中選取\*反轉重新同步\*。

此時會顯示「反轉重新同步」對話方塊。

3. 確認「反轉重新同步」對話方塊中顯示的關係是您要執行反轉重新同步作業的關係、然後按一下「提交」。

「反轉重新同步」對話方塊隨即關閉、「Volume / Health」(Volume /健全狀況)詳細資料頁面頂端會顯示 工作連結。

4. 按一下\* Volume / Health\*詳細資料頁面上的\* View jobs\*、即可追蹤每個反轉重新同步工作的狀態。

畫面會顯示篩選後的工作清單。

5. 按一下瀏覽器上的返回箭頭、返回\* Volume / Health\*詳細資料頁面。

當所有工作工作工作順利完成時、反轉重新同步作業即告完成。

#### <span id="page-8-0"></span>從**Volume / Health**詳細資料頁面移除保護關係

您可以移除保護關係、以永久刪除所選來源與目的地之間的現有關係:例如、當您想要使 用不同目的地建立關係時。此作業會移除所有中繼資料、無法復原。

開始之前

- 您必須具有應用程式管理員或儲存管理員角色。
- 您必須設定Workflow Automation。

步驟

- 1. 在「\* Volume / Health\*詳細資料」頁面的「\* Protection \*」索引標籤中、從拓撲中選取您要移除 的SnapMirror關係。
- 2. 在目的地名稱上按一下滑鼠右鍵、然後從功能表中選取「移除」。

此時會顯示「移除關係」對話方塊。

3. 按一下\*繼續\*以移除關係。

關係會從Volume / Health詳細資料頁面移除。

### <span id="page-8-1"></span>從**Volume / Health**詳細資料頁面重新同步保護關係

您可以重新同步發生SnapVault 中斷的SnapMirror或SnapMirror關係上的資料、然後將目 的地設定為讀取/寫入、以便來源上的資料與目的地上的資料相符。當來源磁碟區上所需的 通用Snapshot複本遭刪除、導致SnapMirror或SnapVault 更新失敗時、您也可以重新同 步。

開始之前

- 您必須具有應用程式管理員或儲存管理員角色。
- 您必須設定OnCommand Workflow Automation 好「不可用」。
- 1. 在「\* Volume / Health\*詳細資料」頁面的「\* Protection \*」索引標籤中、找出您要重新同步的保護關係、然 後在該關係上按一下滑鼠右鍵。
- 2. 從功能表中選取\*重新同步\*。

或者、從\*動作\*功能表中、選取\*關係\*>\*重新同步\*、以重新同步您目前正在檢視其詳細資料的關係。

此時會顯示重新同步對話方塊。

3. 在\*重新同步選項\*索引標籤中、選取傳輸優先順序和最大傳輸率。

4. 按一下「來源**Snapshot Copies \***」;然後在「 Snapshot Copy\*」欄中、按一下「\* Default \*」。

此時將顯示Select來源Snapshot Copy(選擇來源Snapshot複製)對話框。

- 5. 如果您想要指定現有的Snapshot複本、而非傳輸預設的Snapshot複本、請按一下\*現有的Snapshot Copy\*、 然後從清單中選取Snapshot複本。
- 6. 按一下\*提交\*。

您將返回「重新同步」對話方塊。

- 7. 如果您選取多個來源進行重新同步、請針對您要指定現有Snapshot複本的下一個來源、按一下\*預設\*。
- 8. 按一下「提交」開始重新同步工作。

重新同步工作隨即開始、您會返回Volume / Health詳細資料頁面、頁面頂端會顯示工作連結。

9. 按一下\* Volume / Health\*詳細資料頁面上的\* View jobs\*、即可追蹤每個重新同步工作的狀態。

畫面會顯示篩選後的工作清單。

10. 按一下瀏覽器上的返回箭頭、返回\* Volume / Health\*詳細資料頁面。

當所有工作任務成功完成時、重新同步工作即告完成。

# <span id="page-9-0"></span>解決保護工作故障

此工作流程為您提供一個範例、說明如何從Unified Manager儀表板識別及解決保護工作故 障。

開始之前

由於此工作流程中的某些工作需要您使用管理員角色登入、因此您必須熟悉使用各種功能所需的角色。

#### 關於這項工作

在此案例中、您可以存取儀表板頁面、查看保護工作是否有任何問題。在「保護事件」區域中、您會注意到有「 工作終止」事件、在磁碟區上顯示「保護工作失敗」錯誤。請調查此錯誤、以判斷可能的原因和可能的解決方 法。

#### 步驟

1. 在「儀表板\*未解決的事件與風險\*」區域的「保護事件」面板中、按一下\*保護工作失敗\*事件。

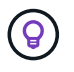

事件的連結文字會以格式寫入 object\_name:/object\_name - Error Name、例如 cluster2 src\_svm:/cluster2 src\_vol2 - Protection Job Failed。

隨即顯示故障保護工作的「事件詳細資料」頁面。

2. 檢閱\* Summary(摘要)\*區域「Cause(原因)」欄位中的錯誤訊息、以判斷問題並評估可能的修正行動。

請參閱 [找出](#page-10-0)[問題](#page-10-0)[、並](#page-10-0)[針對故障](#page-10-0)[的保護](#page-10-0)[工](#page-10-0)[作執行](#page-10-0)[修正](#page-10-0)[行](#page-10-0)[動](#page-10-0)。

<span id="page-10-0"></span>找出問題、並針對故障的保護工作執行修正行動

您可以檢閱「事件詳細資料」頁面上「原因」欄位中的工作失敗錯誤訊息、並判斷該工作 是否因為Snapshot複本錯誤而失敗。接著前往Volume / Health詳細資料頁面、以收集更多 資訊。

開始之前

您必須具有應用程式管理員角色。

#### 關於這項工作

「事件詳細資料」頁面的「原因」欄位中所提供的錯誤訊息、包含下列關於失敗工作的文字:

```
Protection Job Failed. Reason: (Transfer operation for
relationship 'cluster2_src_svm:cluster2_src_vol2->cluster3_dst_svm:
managed svc2 vol3' ended unsuccessfully. Last error reported by
Data ONTAP: Failed to create Snapshot copy 0426cluster2 src vol2snap
on volume cluster2 src svm: cluster2 src vol2. (CSM: An operation
failed due to an ONC RPC failure.).)
*Job Details*
```
此訊息提供下列資訊:

• 備份或鏡射工作未成功完成。

工作涉及來源Volume之間的保護關係 cluster2\_src\_vol2 在虛擬伺服器上 cluster2\_src\_svm 以及目 的地Volume managed\_svc2\_vol3 在名稱為的虛擬伺服器上 cluster3\_dst\_svm。

• 的Snapshot複製工作失敗 0426cluster2 src\_vol2snap 在來源Volume上 cluster2\_src\_svm:/cluster2\_src\_vol2。

在此案例中、您可以識別工作失敗的原因和可能的修正行動。不過、若要解決故障、您必須存取System Manager網路UI或ONTAP 是使用CLI命令。

1. 您可以檢閱錯誤訊息、判斷來源磁碟區上的Snapshot複本工作是否失敗、表示來源磁碟區可能有問題。

或者、您可以按一下錯誤訊息結尾的\*工作詳細資料\*連結、但在此案例中、您選擇不這麼做。

- 2. 您決定要嘗試解決該事件、因此您可以執行下列動作:
	- a. 按一下「指派給」按鈕、然後從功能表中選取「我」。
	- b. 按一下「\* Acknowledge (確認)」按鈕、如此一來、如果事件已設定警示、您就不會繼續收到重複警 示通知。
	- c. 或者、您也可以新增事件的相關附註。
- 3. 按一下「摘要」窗格中的\*來源\*欄位、即可查看來源Volume的詳細資料。

「來源」欄位包含來源物件的名稱:在這種情況下、是排程Snapshot複本工作的磁碟區。

「Volume / Health(Volume /健全狀況)」詳細資料頁面會顯示 cluster2 src\_vol2,顯示Protection ( 保護)選項卡的內容。

4. 查看保護拓撲圖、您會看到與拓撲中第一個磁碟區相關的錯誤圖示、這是SnapMirror關係的來源磁碟區。

您也會在來源Volume圖示中看到橫條、指出為該Volume設定的警告和錯誤臨界值。

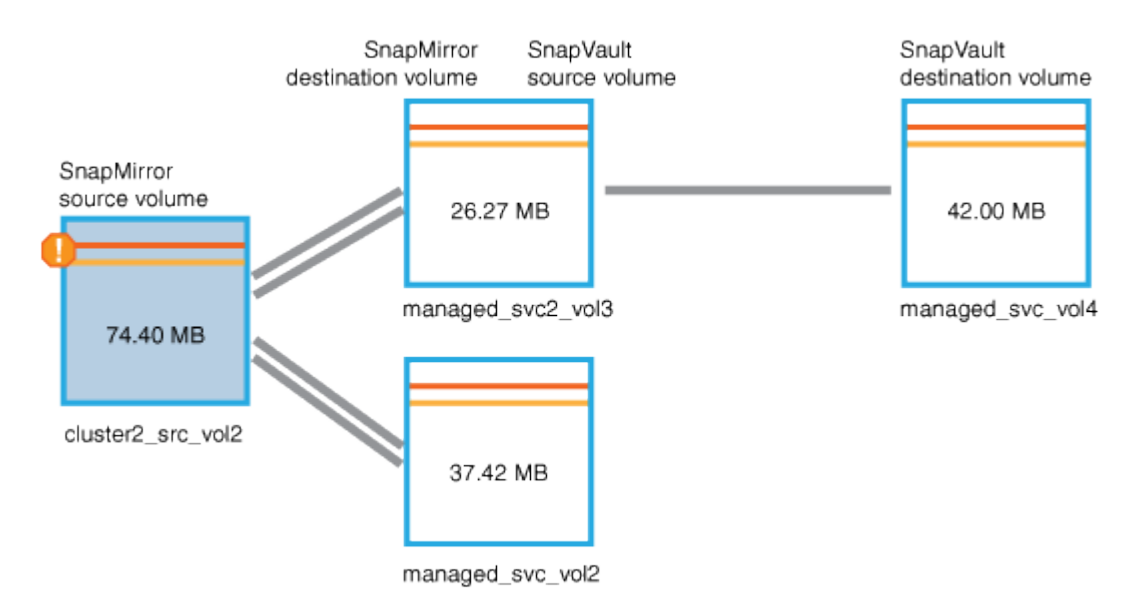

- 5. 您可以將游標放在錯誤圖示上、以查看顯示臨界值設定的快顯對話方塊、並查看該磁碟區已超過錯誤臨界 值、表示容量問題。
- 6. 按一下\*容量\*索引標籤。

Volume的容量資訊 cluster2\_src\_vol2 顯示。

- 7. 在「容量」面板中、您會看到長條圖中有一個錯誤圖示、再次指出Volume容量已超過為Volume設定的臨界 值層級。
- 8. 在容量圖表下方、您會看到Volume自動擴充已停用、而且已設定Volume空間保證。

您可以決定啟用自動擴充、但在此案例中、您決定在決定如何解決容量問題之前、先進一步調查。

- 9. 向下捲動至\*事件\*清單、即可看到保護工作失敗、磁碟區天數直到滿、以及磁碟區空間已滿事件的產生。
- 10. 在「事件」清單中、您可以按一下「\* Volume Space Full\*」(\* Volume Space完整\*)事件以取得更多資 訊、因為您已決定此事件與您的容量問題最相關。

「事件詳細資料」頁面會顯示來源磁碟區的Volume Space Full(磁碟區空間已滿)事件。

- 11. 在\* Summary(摘要)\*區域中、您會閱讀事件的原因欄位: The full threshold set at 90% is breached. 45.38 MB (95.54%) of 47.50 MB is used.
- 12. 在\* Summary(摘要)\*區域下方、您會看到建議的修正動作。

建議的修正動作僅會針對某些事件顯示、因此您不會針對所有類型的事件看到此區域。

您可以按一下可用來解決Volume Space完整事件的建議動作清單:

- 在此Volume上啟用自動擴充。
- 調整Volume大小。

 $\left( \Theta \right)$ 

- 在此磁碟區上啟用並執行重複資料刪除。
- 在此Volume上啟用並執行壓縮。
- 13. 您決定在磁碟區上啟用自動擴充、但若要這麼做、您必須決定父集合體上的可用空間、以及目前的磁碟區成 長率:
	- a. 查看父Aggregate、 cluster2 src aggr1(在\*相關設備\*窗格中)。

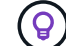

您可以按一下Aggregate的名稱、以取得有關Aggregate的進一步詳細資料。

您決定集合體是否有足夠的空間來啟用Volume自動擴充。

b. 在頁面頂端、查看指出重大事件的圖示、然後檢閱圖示下方的文字。

您決定「營業日至全日:不到一天|每日成長率:5.4%」。

14. 前往System Manager或存取ONTAP 支援的CLI volume autogrow 選項。

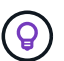

請記下磁碟區和Aggregate的名稱、以便在啟用自動擴充時使用。

15. 解決容量問題後、請返回Unified Manager\*\*事件\*詳細資料頁面、並將事件標示為已解決。

# <span id="page-12-0"></span>解決延遲問題

此工作流程提供一個範例、說明您可以如何解決延遲問題。在此案例中、您是存取Unified ManagerDashboard頁面的管理員或操作員、可查看您的保護關係是否有任何問題、如果 存在、也可尋找解決方案。

開始之前

您必須具有應用程式管理員或儲存管理員角色。

### 關於這項工作

在「儀表板」頁面中、您會查看「未解決的事件與風險」區域、並在「保護風險」下的「保護」窗格中看 到SnapMirror延遲錯誤。

步驟

1. 在\*儀表板\*頁面的\* Protection(保護)\*窗格中、找到SnapMirror關係延遲錯誤、然後按一下該錯誤。

隨即顯示「延遲錯誤」事件的「事件詳細資料」頁面。

- 2. 從\*事件\*詳細資料頁面、您可以執行下列一或多項工作:
	- 檢閱「摘要」區域「原因」欄位中的錯誤訊息、以判斷是否有任何建議的修正行動。
	- 按一下「摘要」區域的「來源」欄位中的物件名稱(在此情況下為磁碟區)、即可取得該磁碟區的詳細 資料。
	- 尋找可能已新增的關於此活動的附註。
	- 在活動中新增附註。
	- 將事件指派給特定使用者。
	- 確認或解決事件。
- 3. 在此案例中、您可以按一下「摘要」區域的「來源」欄位中的物件名稱(在此案例中為磁碟區)、以取得有 關磁碟區的詳細資料。

隨即顯示Volume / Health詳細資料頁面的Protection(保護)索引標籤。

4. 在\* Protection(保護)\*選項卡中,您將看到拓撲圖。

您注意到、發生延遲錯誤的磁碟區是三個磁碟區SnapMirror串聯的最後一個磁碟區。您選取的磁碟區會以深 灰顯示、來源磁碟區的雙橘線則表示SnapMirror關係錯誤。

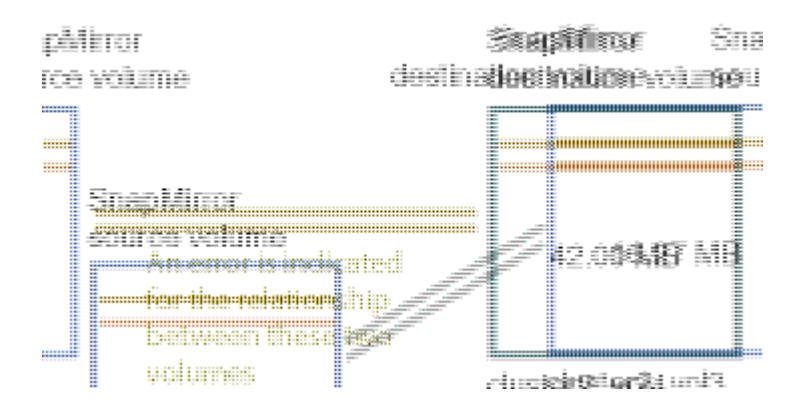

5. 按一下SnapMirror串聯中的每個磁碟區。

選取每個磁碟區時、「摘要」、「拓撲」、「歷程記錄」、「事件」、「相關裝置」、 和相關警示區域會變 更、以顯示與所選Volume相關的詳細資料。

6. 您可以查看\* Summary(摘要)區域、並將游標放在每個**Volume \* Update Schedule**(更新排程)欄位中 的資訊圖示上。

在此案例中、您會注意到SnapMirror原則是DPDefault、SnapMirror排程則會在一小時後的五分鐘內每小時 更新一次。您瞭解到、關係中的所有磁碟區都在嘗試同時完成SnapMirror傳輸。

7. 若要解決延遲問題、您可以修改兩個串聯磁碟區的排程、讓每個目的地在來源完成傳輸後、開始SnapMirror 傳輸。

#### 版權資訊

Copyright © 2023 NetApp, Inc. 版權所有。台灣印製。非經版權所有人事先書面同意,不得將本受版權保護文件 的任何部分以任何形式或任何方法(圖形、電子或機械)重製,包括影印、錄影、錄音或儲存至電子檢索系統 中。

由 NetApp 版權資料衍伸之軟體必須遵守下列授權和免責聲明:

此軟體以 NETAPP「原樣」提供,不含任何明示或暗示的擔保,包括但不限於有關適售性或特定目的適用性之 擔保,特此聲明。於任何情況下,就任何已造成或基於任何理論上責任之直接性、間接性、附隨性、特殊性、懲 罰性或衍生性損害(包括但不限於替代商品或服務之採購;使用、資料或利潤上的損失;或企業營運中斷),無 論是在使用此軟體時以任何方式所產生的契約、嚴格責任或侵權行為(包括疏忽或其他)等方面,NetApp 概不 負責,即使已被告知有前述損害存在之可能性亦然。

NetApp 保留隨時變更本文所述之任何產品的權利,恕不另行通知。NetApp 不承擔因使用本文所述之產品而產 生的責任或義務,除非明確經過 NetApp 書面同意。使用或購買此產品並不會在依據任何專利權、商標權或任何 其他 NetApp 智慧財產權的情況下轉讓授權。

本手冊所述之產品受到一項(含)以上的美國專利、國外專利或申請中專利所保障。

有限權利說明:政府機關的使用、複製或公開揭露須受 DFARS 252.227-7013(2014 年 2 月)和 FAR 52.227-19(2007 年 12 月)中的「技術資料權利 - 非商業項目」條款 (b)(3) 小段所述之限制。

此處所含屬於商業產品和 / 或商業服務(如 FAR 2.101 所定義)的資料均為 NetApp, Inc. 所有。根據本協議提 供的所有 NetApp 技術資料和電腦軟體皆屬於商業性質,並且完全由私人出資開發。 美國政府對於該資料具有 非專屬、非轉讓、非轉授權、全球性、有限且不可撤銷的使用權限,僅限於美國政府為傳輸此資料所訂合約所允 許之範圍,並基於履行該合約之目的方可使用。除非本文另有規定,否則未經 NetApp Inc. 事前書面許可,不得 逕行使用、揭露、重製、修改、履行或展示該資料。美國政府授予國防部之許可權利,僅適用於 DFARS 條款 252.227-7015(b) (2014年2月) 所述權利。

商標資訊

NETAPP、NETAPP 標誌及 <http://www.netapp.com/TM> 所列之標章均為 NetApp, Inc. 的商標。文中所涉及的所 有其他公司或產品名稱,均為其各自所有者的商標,不得侵犯。